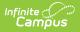

## **Document Upload Options**

Last Modified on 10/21/2024 8:21 am CDT

Online Registration Workflow | Document Upload Options

This documentation only applies to the Online Registration Prime version.

Tool Search: Document Upload

The Document Upload functionality for Online Registration allows for a district to choose where the uploaded documents will be uploaded to within Infinite Campus once the application is approved and posted.

These are the four default document upload options that Infinite Campus has created for districts:

- Immunization record
- Transcript/Report Card
- Proof of Residency (i.e. Utility Bill)
- Birth Certificate.

A document such as a utility bill will be uploaded for each student in the application upon posting.

| onfiguration *             |                    |               |  |
|----------------------------|--------------------|---------------|--|
| 2021 •                     |                    |               |  |
| Name †                     | Code               | Enabled       |  |
| Birth Certificate          | Demographics       | ENABLED       |  |
| Existing New Address       | ExistingNewAddress | ENABLED       |  |
| home address 2             | homeaddress2       | (NOT ENABLED) |  |
| Immunization Record        | Medications        | (NOT ENABLED) |  |
| parent test                | parenttest         | (NOT ENABLED) |  |
| Physical                   | Phy                | ENABLED       |  |
| Proof of Residency         | HomeAddress        | ENABLED       |  |
| Report Card/Transcript     | PreviousSchools    | NOT ENABLED   |  |
| student-Medical Conditions | MedConditon        | (NOT ENABLED) |  |

Document Upload Options List Screen

To use this functionality, a district must have had to agree to the terms of use within the Digital Repository preferences area.

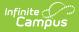

## **Online Registration Workflow**

• Click here to expand...

This article is for Campus Online Registration (OLR) and Campus Online Registration-Prime (OLR Prime).

| Step |                                                                                                    | Campus Location                                                                              | OLR | OLR<br>Prime |
|------|----------------------------------------------------------------------------------------------------|----------------------------------------------------------------------------------------------|-----|--------------|
| Cal  | Calendar and Enrollment Management                                                                                                    |                                                                                              |     |              |
| 1    | Create calendars for the next school year                                                                                                    | System Administration ><br>Calendar > Calendar Wizard                                        | Х   | Х            |
| 2    | Roll enrollments forward for the next school year.                                                                                               | System Administration ><br>Student > Enrollment Roll<br>Forward                              | Х   | Х            |
| 3    | Review the grade levels associated<br>with each calendar, and if desired,<br>mark the Exclude from Online<br>Registration Calculations checkbox. | System Administration ><br>Calendar > Calendar ><br>Grade Levels                             | Х   | Х            |
| Onl  | ine Registration Setup                                                                                                    |                                                                                              |     |              |
| 4    | Add Languages.                                                                                                    | System Administration ><br>Data Utilities > Multi-<br>Language Editor ><br>Language Groups   | Х   | Х            |
| 5    | Enter language translations that display on Online Registration panels.                                                                          | System Administration ><br>Data Utilities > Multi-<br>Language Editor > OLR<br>Literals Bank | Х   | Х            |
| 6    | Enter language translations that<br>display on Online Registration panels<br>in the dropdown lists.                                              | System Administration ><br>Data Utilities > Multi-<br>Language Editor > OLR Lists<br>Bank    | Х   | Х            |
| 7    | Create letters to send to parents<br>announcing acceptance or denial<br>based on their applications.                                             | Ad hoc Reporting > Letter<br>Designer                                                        | Х   | Х            |
| 8    | Create approval/denial statuses.                                                                                                    | Census > Online<br>Registration > OLR Status                                                 | Х   | Х            |

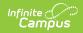

| Ste | р                                                                                                    | Campus Location                                                                    | OLR | OLR<br>Prime |
|-----|----------------------------------------------------------------------------------------------------|------------------------------------------------------------------------------------|-----|--------------|
| 9   | Enter OLR setup information for online registration.                                                      | Census > Online<br>Registration > OLR Set Up ><br>OLR Set Up                       | Х   | Х            |
| 10  | Enable the Online Registration Portal<br>outline link for the active date range<br>on the OLR Setup.      | System Administration ><br>Custom > Custom Tab                                     | Х   | Х            |
| 11  | Select OLR System Settings.                                                                               | Census > Online<br>Registration > OLR Set Up ><br>OLR System Settings              | Х   | Х            |
| 12  | Enter registration dates for each school.                                                                 | Census > Online<br>Registration > OLR Set Up ><br>Registration Window by<br>School |     | Х            |
| 13  | Set Document Upload Options.                                                                              | Census > Online<br>Registration > OLR Set Up ><br>Document Upload                  |     | Х            |
| 14  | Modify fields that appear on pleats<br>using the OLR Builder.<br>(OLR version has limited functionality.) | Census > Online<br>Registration > OLR Set Up ><br>OLR Builder                      | Х   | Х            |
| 15  | Create Notifications.                                                                                     | Census > Online<br>Registration > OLR Setup ><br>OLR Notification Editor           |     | Х            |
| 16  | Reference the OLR Information Center to view links to OLR tools.                                          | Census > Online<br>Registration > OLR Setup ><br>OLR Information Center            | Х   | Х            |
| 17  | Create application queues.                                                                                | Census > Online<br>Registration > OLR Queue<br>Setup                               |     | Х            |
| 18  | Modify application queues.                                                                                | Census > Online<br>Registration > OLR Queue<br>Applications                        |     | Х            |
| 19  | Review the Configuration List Editor to<br>verify the appropriate options are in<br>the dropdown lists.   | Census > Online<br>Registration > OLR Setup ><br>OLR Configuration List Editor     | Х   | Х            |

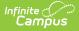

| Step                             |                                                                                                    | Campus Location                                                                                                    | OLR        | OLR<br>Prime |
|----------------------------------|----------------------------------------------------------------------------------------------------|----------------------------------------------------------------------------------------------------|------------|--------------|
| The<br>arti<br>web               | <b>dent Application Entry</b><br>se articles are intended for the parents/gu-<br>cles can be saved as a PDF and given to the<br>posite. See the Enter Applications article for<br>portant information.              | he parent, or made available on                                                                                                 | the distri | ict          |
| 20                               | Enter Household Information.                                                                                                    | Portal > Online Registration<br>> Household                                                                                     | Х          | Х            |
| 21                               | Enter Parent/Guardian Information.                                                                                                    | Portal > Online Registration<br>> Parent/Guardian                                                                               | Х          | Х            |
| 22                               | Enter Emergency Contact Information.                                                                                                    | Portal > Online Registration<br>> Emergency Contact                                                                             | Х          | Х            |
| 23                               | Enter Other Household Children.                                                                                                    | Portal > Online Registration<br>> Other Household (non-<br>enrolled children)                                                   | Х          | Х            |
| 24                               | Enter Student Information.                                                                                                    | Portal > Online Registration<br>> Student                                                                                       | Х          | Х            |
| 25                               | Review and complete student registration.                                                                                                    | Portal > Online Registration<br>> Completed                                                                                     | Х          | Х            |
| Process and Analyze Applications |                                                                                                    |                                                                                                    |            |              |
| 26                               | View applications that have been<br>submitted by year or school and by<br>status.                                                                                                    | Census > Online<br>Registration > OLR<br>Dashboard                                                                              | Х          | Х            |
| 27                               | <ul> <li>Search for applications by status and<br/>begin review and approval of them.</li> <li>Staff Processing</li> <li>Student Processing</li> <li>Health Staff Processing</li> <li>Parent Information</li> </ul> | Census > Online<br>Registration > Staff<br>Processing, Student<br>Processing, Health Staff<br>Processing, Parent<br>Information | Х          | X            |
| 28                               | Run the Audit Reports and Summary Reports.                                                                                                    | Census > Online<br>Registration > Audit Reports<br>Census > Reports > Online<br>Registration Summary                            | Х          | Х            |
| 29                               | Merge list options from the List Bank<br>Replacer from the OLR database into<br>Campus.                                                                                                    | Census > Online<br>Registration > OLR List Bank<br>Replacer                                                                     | Х          | Х            |

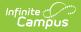

| Ste | р                                                                                          | Campus Location                                                     | OLR | OLR<br>Prime |
|-----|--------------------------------------------------------------------------------------------|---------------------------------------------------------------------|-----|--------------|
| 30  | Merge list options from the List Value<br>Updater from the OLR database into<br>Campus.    | Census > Online<br>Registration > OLR List<br>Value Updater         |     | Х            |
| 31  | When necessary, mass re-post registration data.                                            | Census > Online<br>Registration > Mass Re-Post<br>Applications Data |     | Х            |
| 32  | Review the Data Change Tracker tools<br>to track OLR information being added<br>to Campus. | System Administration ><br>Data Change Tracker                      | Х   | Х            |

## **Document Upload Options**

Select an existing record or click **New** to view the Document Upload Options detail.

| Document Name *                    |               | Code *            |  |
|------------------------------------|---------------|-------------------|--|
| Birth Certificate                  |               | Demographics      |  |
| nabled                             | Required      | Active For *      |  |
|                                    |               | New and Existing  |  |
| ocation of This Button in an OLR A | pplication    |                   |  |
| Pleat *                            |               | Seq *             |  |
| student-Demographics               | •             | 1                 |  |
| Show This Button Based on the Valu | ie of a Field |                   |  |
| ield                               |               | Toggle Value      |  |
|                                    | •             | In v Select items |  |
| ocation Where the Document Will b  | be Posted     |                   |  |
| Post Tab *                         |               |                   |  |
| Person Documents                   |               | •                 |  |
|                                    |               |                   |  |
| Save Cancel Delete                 |               |                   |  |

| Element                      | Description               |
|------------------------------|---------------------------|
| Document<br>Name<br>Required | The name of the document. |

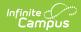

| Element                                    | Description                                                                                                    |  |
|--------------------------------------------|----------------------------------------------------------------------------------------------------|--|
| <b>Code</b><br><i>Required</i>             | Identifies the document once it's uploaded. This is usually the same name as<br>the document or its location in the application. Only letters, numbers, and the<br>underscore character may be entered in this field.                                                                                                    |  |
| Enabled                                    | This enables this kind of document to be uploaded during Online Registration.                                                                                                    |  |
| Required                                   | When this is marked, every Online Registration application requires the uploaded document.<br>Best practice for this field is to NOT require a document to be uploaded, as not every parent would have the ability or knowledge to do this.                                                                                                    |  |
| Active For<br>Required                     | <ul> <li>Denotes when the document is active. Options include New, Existing, or New and Existing.</li> <li>When Existing is selected, applications can be submitted through the Campus Portal for the active years.</li> <li>When New is selected, applications can be submitted via the kiosk and email links.</li> <li>When New and Existing is selected, applications can be submitted through the Campus Portal for the active years, and applications can be submitted via the kiosk and email through the Campus Portal for the active years, and applications can be submitted via the kiosk and email links.</li> </ul> |  |
| Location of T                              | his Button in an OLR Application                                                                                                    |  |
| <b>Pleat</b><br><i>Required</i>            | The location of the upload document within a specific pleat on the application.                                                                                                    |  |
| <b>Seq</b><br><i>Required</i>              | When multiple document uploads are available on one pleat, choose the order in which the document upload buttons appear.                                                                                                    |  |
| Show This Bu                               | tton Based on the Value of a Field                                                                                                    |  |
| Field                                      | The field within the application that determines that appearance of the document upload button.                                                                                                    |  |
| Toggle<br>Value                            | The operation of the field. Options include: In or Not In.                                                                                                    |  |
| Select<br>items                            | The exact value of the field that will trigger the document upload button.<br>Options available are dependent on the Field selected.                                                                                                    |  |
| Location Where the Document Will be Posted |                                                                                                    |  |
| Post Tab<br>Required                       | When the digital repository is enabled, choose to what tab the document posts.<br>Districts can choose to upload the document or choose to delete the document<br>when the application is approved/posted.                                                                                                    |  |
|                                            | Digital Repository preferences must be set for all of the tabs to show for the district.                                                                                                    |  |

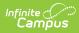

See the Document Upload article for additional information on how to upload documents into Campus.